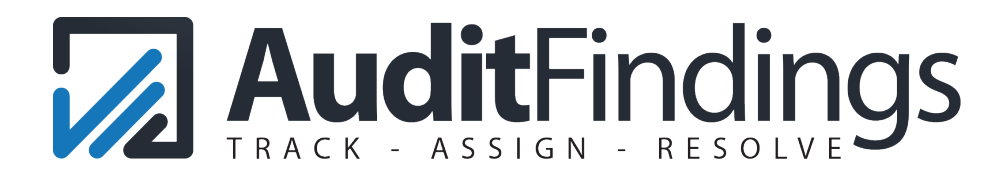

## IMPORT GUIDE

This guide provides useful tips for importing items into AuditFindings. The process is conducted in a few steps.

Step 1: Preparation Step 2: Select Audit Step 3: Select File / Map Fields Step 4: Import Step 5: Confirm Import Success

These steps, along with some recommendations, tips, and frequently asked questions, are outlined below. If you need assistance, please contact us at support@auditfindings.com.

### PREPARATION

Importing is a good method to get multiple items into AuditFindings. Preparing the file for import will improve success. Below is a list of fields available for import. Issue Name is the only required field. However, other recommended fields are in bold.

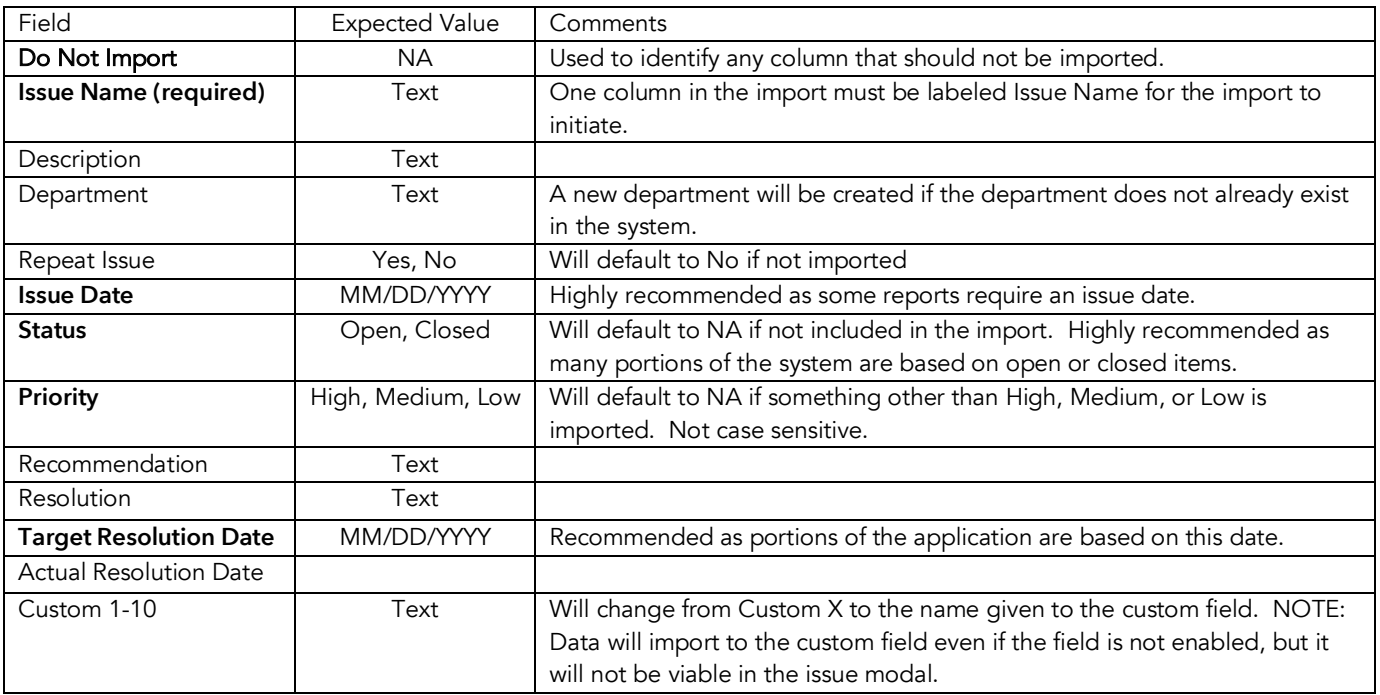

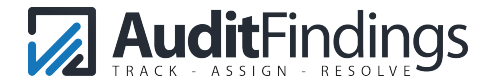

# SELECT AUDIT:

During the import, issues are assigned to an Audit or to Not Assigned. If issues are to be assigned to an Audit, the audit name must be added via the Audits Tab prior to conducting the import. The audit names will be available in the dropdown menu.

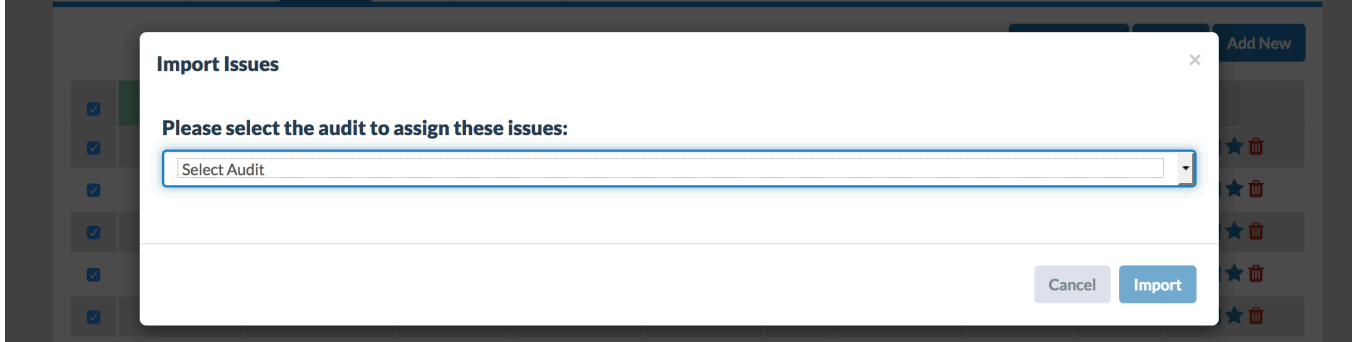

After the audit is selected via the dropdown menu, the file with the issues is then selected. Issues are imported to one audit at a time.

### SELECT FILE / MAP FIELDS

Select the file of issues that are to be imported. The file should be prepared for import as outlined in the first step. The allowed formats are .csv, .xls, .xlsx. The minimum required fields and recommended fields are:

- Issue Name (required): Text
- Issue Date: MM/DD/YYYY
- Status: Open, Closed
- Priority: High, Medium, Low
- Target Resolution Date: MM/DD/YYYY

For each column in the file, map the item to the appropriate field in the system. If a column should not be imported, select Do Not Import.

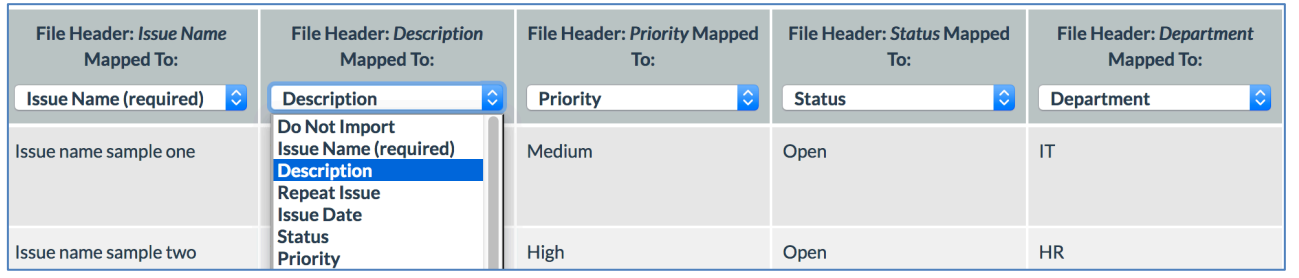

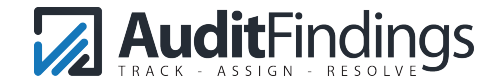

Ensure to map only one column from the file to one field in the system. The import will fail if you try to map multiple columns to the same field.

If the Status and Priority are not imported, the fields will be set to NA and some components of the application will not be fully functional. It is also recommended to import the Issue Date. Without an Issue Date, some aspects of the application may not be fully operational.

If there are multiple sheets in a workbook, the system will import the active sheet. To ensure the intended data is imported, it is a good practice to create separate documents, or save the file in a .csv (comma separated values file) format.

# IMPORT

Once the mapping is completed, click the "Import" button. Assuming everything goes well, the actual importing process is quick.

If the import button is grayed out or not active, the mapping is not set correctly. The most common reason is that the user attempting to import or map multiple columns to one field in the system. The import requires a one-to-one mapping.

# CONFIRM IMPORT SUCCESS

If the file contained the proper data, and the fields were mapped correctly, the import should be successful. It is best to confirm that the data imported correctly. To verify this, sample a few issues and open the modal. Compare the data fields in the modal with what was expected.

If data needs to be reimported, the quickest method is to delete the audit (which deletes all assigned issues), reenter the audit name, and perform the import process again.

# TIPS AND TRICKS

Although we have tried to make the import process easy, there may be times when you did not import all relevant data. One example would be importing a spreadsheet that does not have all fields completed, such as a blank issue date, status, or priority.

The Bulk Action feature can be useful in updating these fields. Use the Filter/Search to find the specific items that should be updated, then select all items and use the Bulk Action to update the Priority or Status.

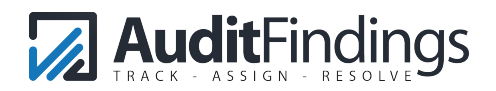

### FREQUENTLY ASKED QUESTIONS

#### Q: How does the import function handle missing data, such as for Priority or Status?

A: The system will assign these fields the value of NA.

#### Q: What happens to the data if we import into a custom field that is not enabled?

A: The data is imported, but is not viewable until that specific custom field is enabled.

#### Q: Does the import file require specific headings?

A: The only required heading is "Issue Name." The other headings can be mapped during the import process.

#### Q: Can we import items to more than one audit at a time?

A: The import process assigns issues to one audit at a time.

#### Q: Can we import multiple sheets in a workbook?

A: The system will import the items in the active sheet. You will see the data being imported in the modal window. To ensure that you are importing the intended data, it is recommended to create separate spreadsheets for import.

### Q: What happens if we do not import an issue date?

A: The date will be blank and some aspects of the application, such as reports based on the issue date, will not populate with these items.

### Q: Do I have to import issues and assign them to an audit?

A: Issues can be imported and assigned to "Not Assigned". The Not Assigned will be listed as an option in the dropdown during import. The Not Assigned will also be an audit name listed in the Audit tab list of audits.

### Q: What happens if I import the same file again?

A: If imported to the same audit, the issues will be added again, basically doubling the assigned issues. If the issues are imported to another audit, they will be added as new issues to that audit.

#### Q: Can we assign our own audit or issue number?

A: Client derived reference numbers can be added via the custom fields. The system assigns a unique Audit ID and Issue ID to items added to the system. This process ensures a unique reference number.

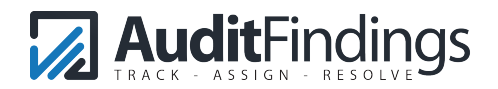